## **NEW CME TRACKING SYSTEM FOR UNITYPOINT HEALTH – DES MOINES**

Please see the below instructions on how to make a login for EEDS.

1. Go to: eeds - Services for Healthcare Professionals

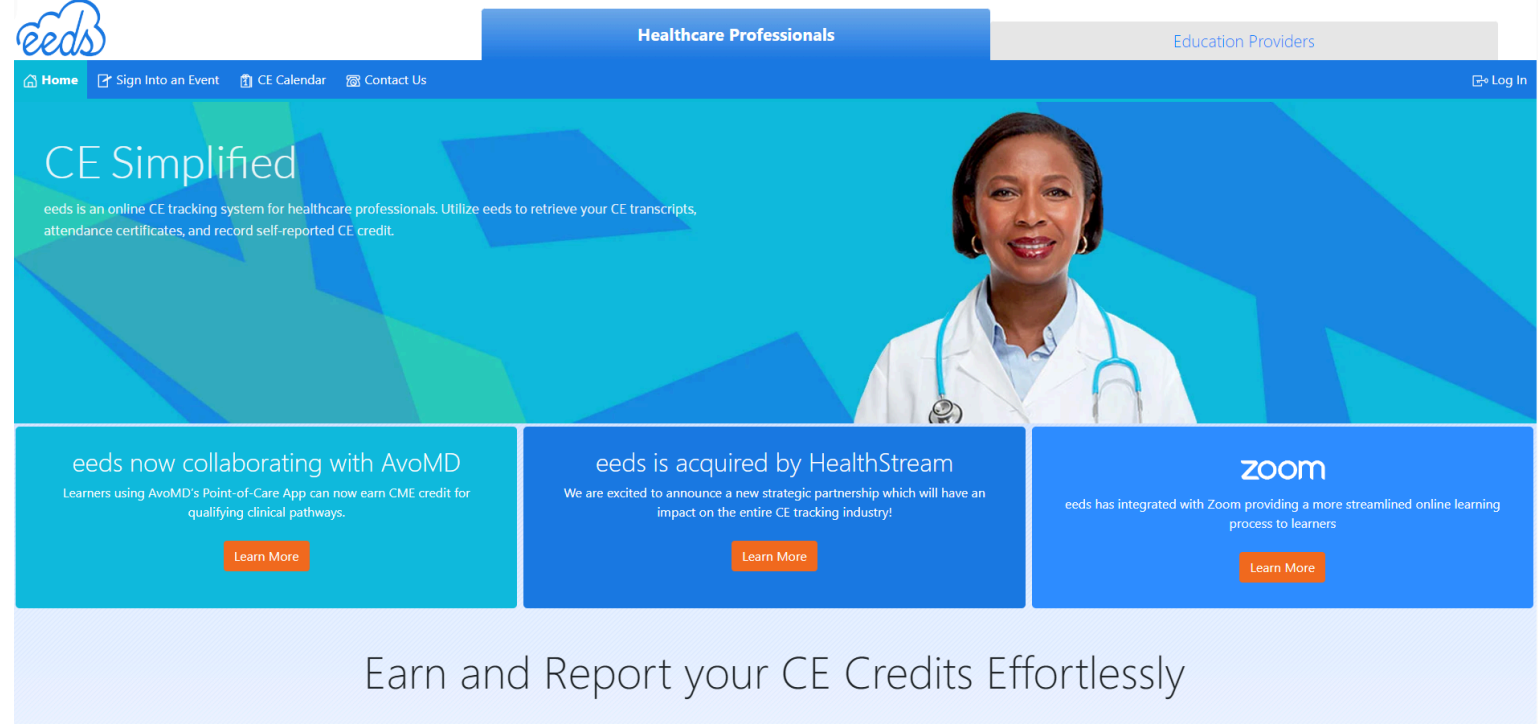

- 2. Click "Log In" located in the top right corner
- 3. Scroll to the bottom of the Healthcare Provider Login page and click on "Create a new EEDS account"
	- a. If you're not sure if you have an account already made, please try to sign-in with your EEDS pin, email address, or phone number.

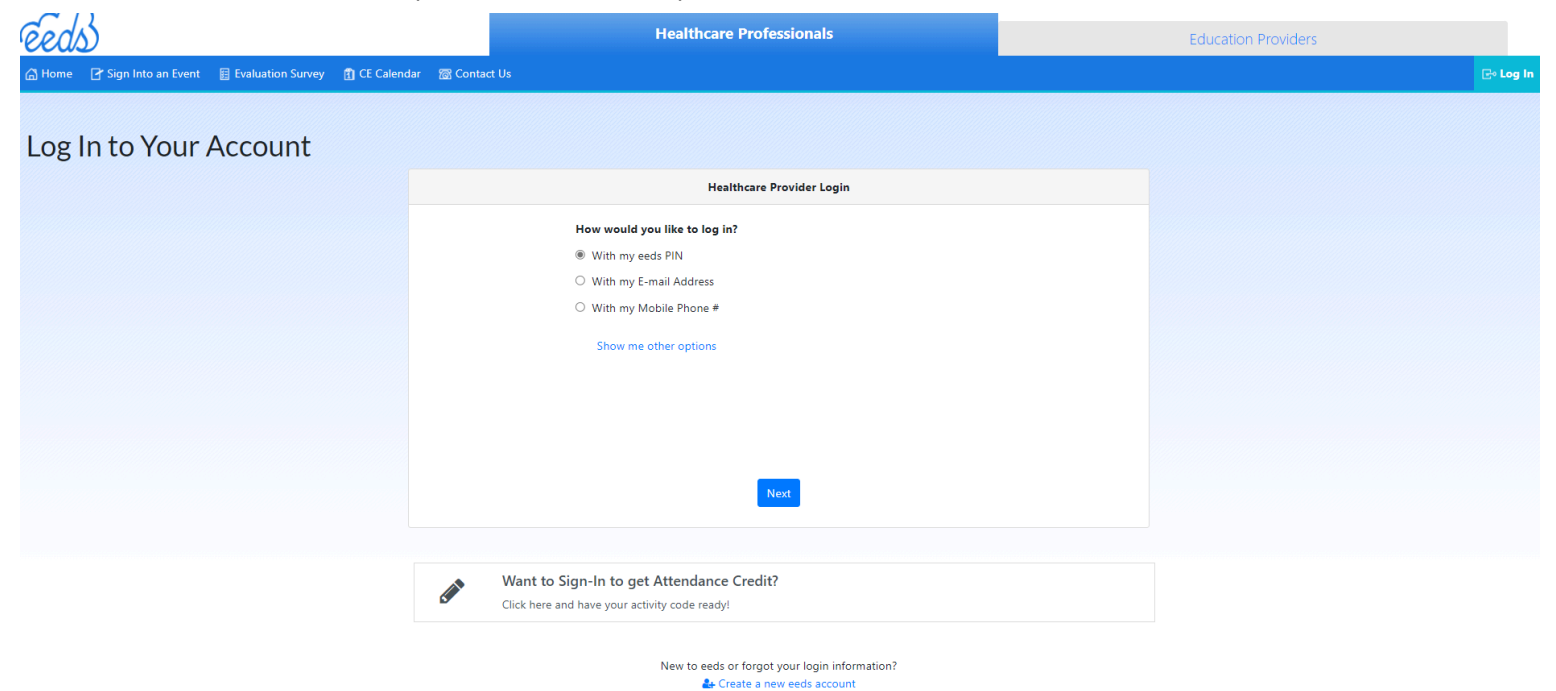

- 5. Once EEDS validates your account, you'll be able to see your CME transcript, certificates, and upcoming activities.
- 6. To make it easy to sign-in to activities, please download the EEDS mobile app

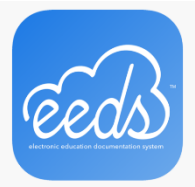

\*\*\*You will most likely get an email saying that you should choose which subscription you'd like to sign up for. **Please DO NOT pay for a subscription**. After you earn a credit, this will go away!!

Each activity that we provide CME credit for is unique. Most activities will have you sign-in via QR code or through a texting service where you'll text a code to a specific number to record attendance.

If you are ever curious about upcoming conferences/activities, please go to Portal - Welcome (eeds.com) and look at the activity feed.

If you have any questions, please contact Cheyenne Norem at cheyenne.norem@unitypoint.org.